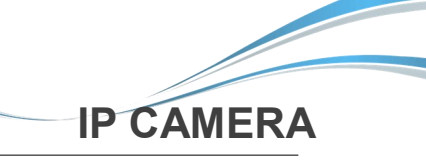

# **Паспорт оборудования**

# *SR-IN25F36IR*

**Благодарим Вас за приобретение нашей продукции.** 

**Внимание**: **перед установкой и использованием внимательно изучите данную инструкцию.**

# 1 Предварительный осмотр

- 1. Получив коробку с камерой, пожалуйста, проверьте ее состояние и проверьте целостность составных частей на наличие повреждений
- 2. Пожалуйста, проверьте комплектацию, согласно перечню, указанному ниже

#### |**Комплектация**

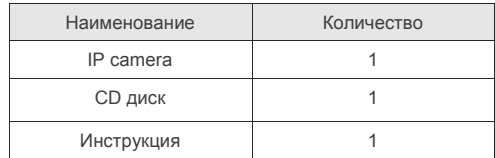

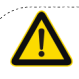

Символ предназначен для предупреждения пользователя о наличии важных инструкций по эксплуатации и техническому обслуживанию (ремонту) в инструкции в прилагаемой к устройству .

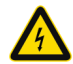

Символ предназначен для предупреждения пользователя о наличии неизолированного «опасного напряжения» внутри корпуса изделия, которое может быть достаточно высоким и вызвать поражения электрическим током.

# 2 Замечания

 Благодарим Вас за приобретение видеокамеры SarmatT. В устройстве использована новейшая матрица CMOS, которая обеспечит высокую четкость изображения, хорошую чувствительность и превосходную цветопередачу.

- 1. Перед использованием камеры, пожалуйста, прочтите внимательно данное руководство и убедитесь, что питание к камере является надежным.
- 2. Для того чтобы профессионально установить устройство, пользователь должен придерживаться инструкциям, описанным ниже.

3. Никогда не направляйте камеру на интенсивные источники света. Это может повредить CMOS матрицу.

- 4. Если объектив загрязнен, используйте сухую, мягкую ткань.
- 5. Не устанавливайте камеру вблизи кондиционера, иначе на объективе будет образовываться конденсат.
- 6. При установке, ремонте или очистке оборудования, пожалуйста, убедитесь, что питание к камере отключено.
- 7. Во избежание поражения электрическим током, монтаж/демонтаж оборудования должен осуществлять профессионал.
- 8. Избегайте использования камеры при слишком высоких или слишком низких температурах.
- 9. Рекомендуем применение устройств грозозащиты.
- 10. Повреждения устройства, вызванные неправильной эскплуатацией, не являются гарантийным случаем.
- 11. Производитель оставляет за собой право, вносить изменения в конструкцию устройства, без уведомления потребителя.

# **ВНИМАНИЕ:**

- Блок питания должен пройти аттестацию безопасности. Выходное напряжение, ток, полярность, температура должны соответствовать требованиям камеры.
- Используйте устройство грозозащиты с надежным заземлением
- Для того чтобы получить видео высокого качества, пожалуйста, убедитесь, что подключение к сети является стабильным.

# $3$  Основные характеристики  $5$  Структура камеры

- 1. Высокая производительность в режиме реального времени, работа при ультра-низкой освещенности, автоматическая корректировка изображения: AWB, AEC, ABLC
- 2. Поддержка WEB интерфейса через IE.
- 3. Поддержка двойного потока.
- 4. Поддержка экранного меню, цвет, яркость, насыщенность, настройки цифрового зума и т.д.
- 5. Поддержка передачи видео в режиме реального времени, обнаружение движения и маскирование зон конфиденциальности.
- 6. Поддержка удаленного мониторинга, протокола **ONVIF 2.4,**  поддержка **P2P** и механического ИК-фильтра.

# 4 Спецификация

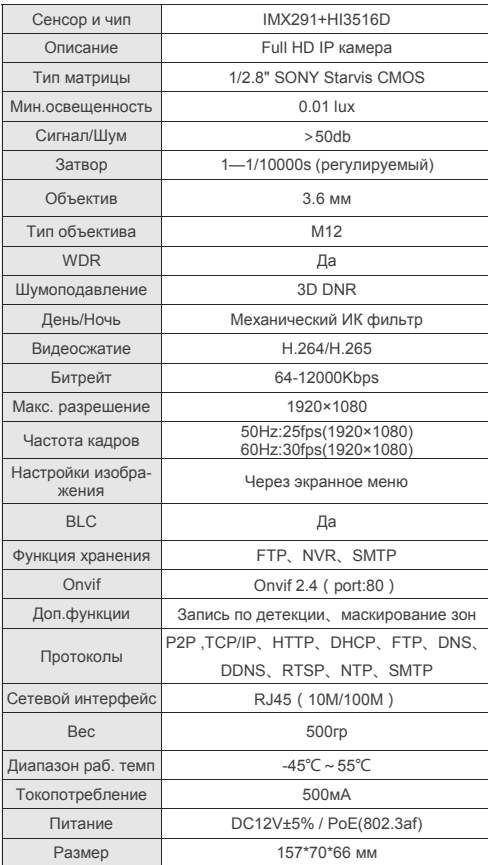

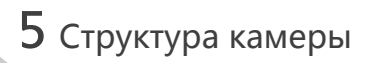

### **Иллюстрация**

Ниже в качестве примера приведена структурная схема для различных моделей.

### **1. Входной интерфейс**

| Структурная схема камеры

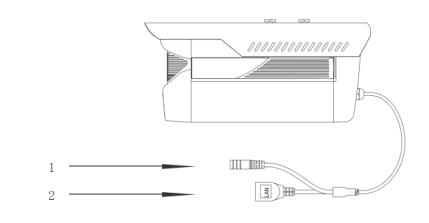

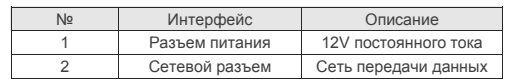

# **2. Подключение устройства**

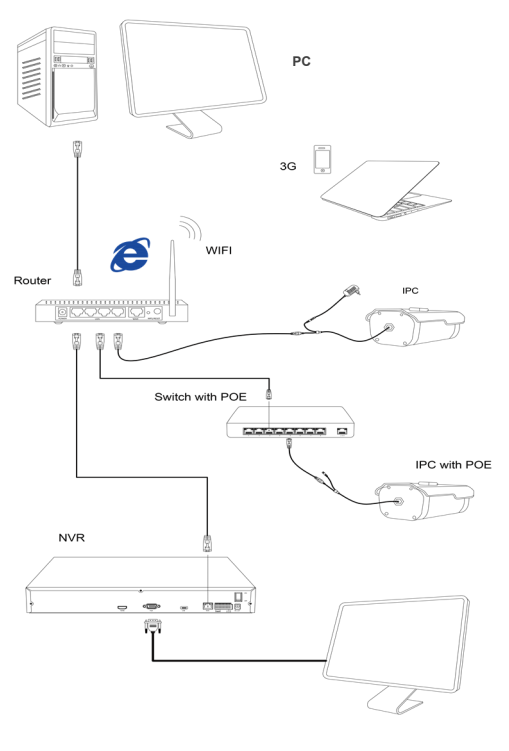

## 1.Установите клиентское программное обеспечение

На прилагаемом диске найдите файл "IP-Search exe"

скопируйте его на компьютер и дважды нажмите, чтобы открыть его. Как показано на рисунке.

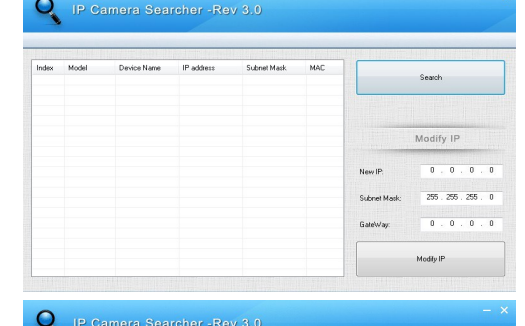

# 2. Измените параметры IP- камеры

Убедитесь, что IP-камера подключена в сеть и нажмите Поиск, чтобы найти камеру, щелкнит по ней, а затем измените настройки IP. Нажмите Изменить IP, чтобы подтвердить изменения. Как показано на рисунке.

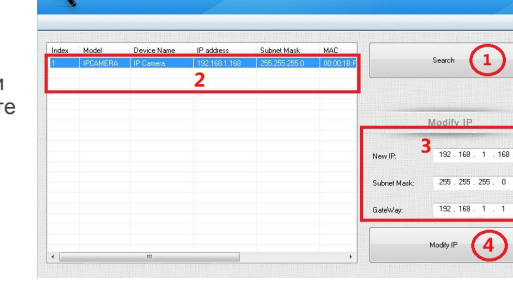

# 7 ІЕ Соединение

### 1. Настройки браузера

Откройте IE браузер, Кликните Инструменты→ Интернет Опшии -> Безопасность -> Инливилуальный уровень→ Active X Control и Plug-in,

выберите везде "Включить".

# 2. Введите URL : http://192.168.1.168

# 3. Установите ОСХ control

ОСХ control необходимо настроить в компьютере, при первом запуске IP камеры. Кликните по всплывающему окну "ОК" и установите ОСХ control. Как показано на рисунке:

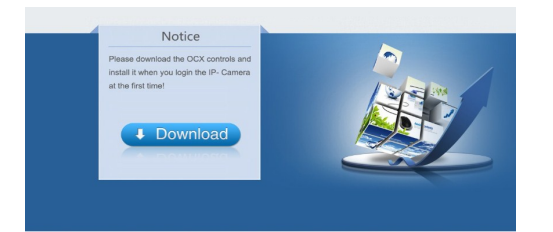

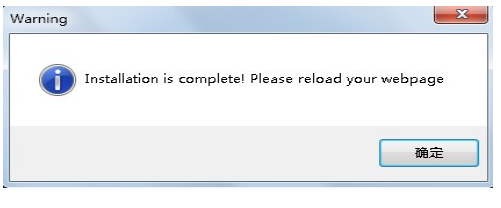

4. Логин пользователя Обновите вебсайт и введите правильное имя пользователя и пароль Имя пользователя и пароль по умолчанию admin.

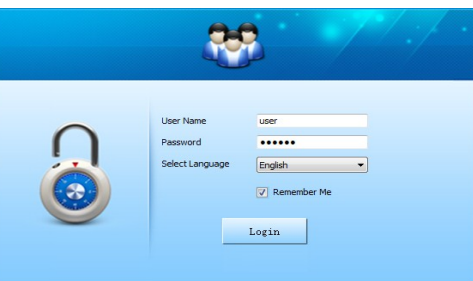

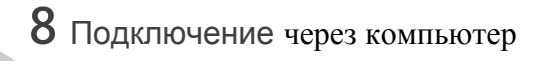

#### 1. Установите на компьютер клиентское ПО **CMS**

Найдите файл "HeroSpeedCMS.exe", скопируйте его на компьютер и кликните по нему дважды, чтобы установить.

### 2. Найдите и добавьте устройство

Кликните "Search Device" чтобы найти устройство в LAN или добавьте устройство вручную.

« Поиск и добавление устройства: Управление конфигурацией  $\rightarrow$  Управление устройством  $\rightarrow$  Добавить устройство  $\rightarrow$  Online поиск $\rightarrow$  Запрос  $\rightarrow$  Выбрать устройство

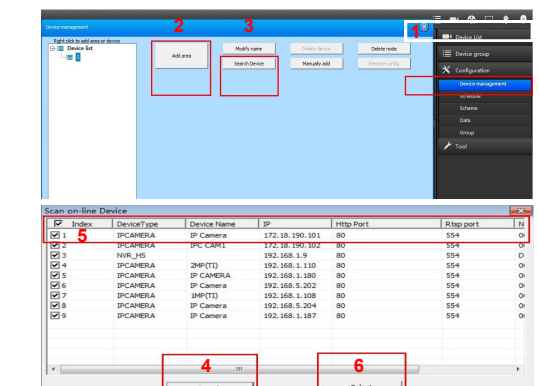

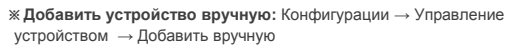

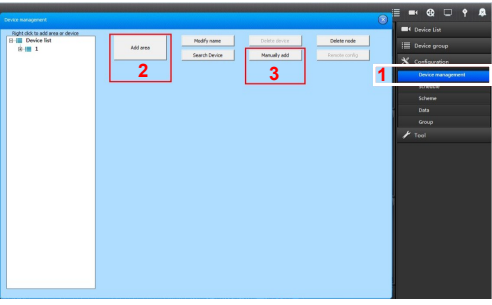

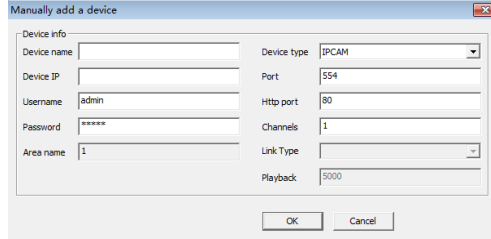

### 9 Подключение через мобильного клиента

1. Установите ПО для мобильного клиента Введите URL на вашем телефоне: www.freeip.com, загрузите и установите ПО для мониторинга с мобильных устройств "FREEIP"

> $\Omega$  UserName A PassWord  $\Box$  Auto Save Forgot | Regist

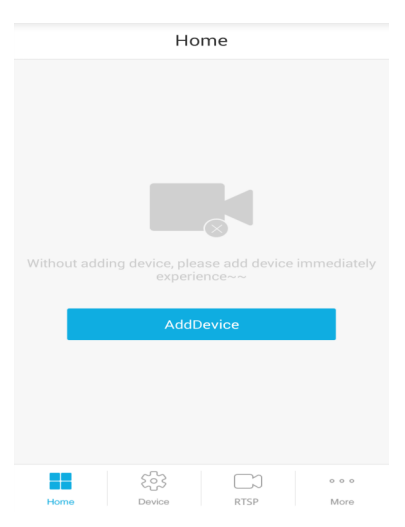